## 실업급여 수급자격 신청방법 안내

#### 1. 수급자격 신청을 위해 필요한 사항

- □ 「고용보험법」에 따라 이직 후 처음으로 구직급여 수급자격을 신청할 때는 고용복지<sup>+</sup>센터에 방문해야 함
- □ 인터넷 활용이 가능하면, '수급자격 신청자 온라인 교육'을 수강 하고 '구직신청'을 한 뒤, 고용복지<sup>+</sup>센터를 방문하면 됨
- □ 인터넷 활용이 어려운 경우에는 이직 후 서류처리 확인 후, 지체 없이 고용복지<sup>+</sup>센터를 방문하여 수급자격을 신청하면 됨
- □ 수급자격 신청서를 미리 작성하여 고용복지+센터를 방문하려는 경우에는 별도 [안내2] 신청서 작성 방법을 참조

#### 2. 수급자격 신청자 온라인교육 수강과 구직신청방법(컴퓨터)

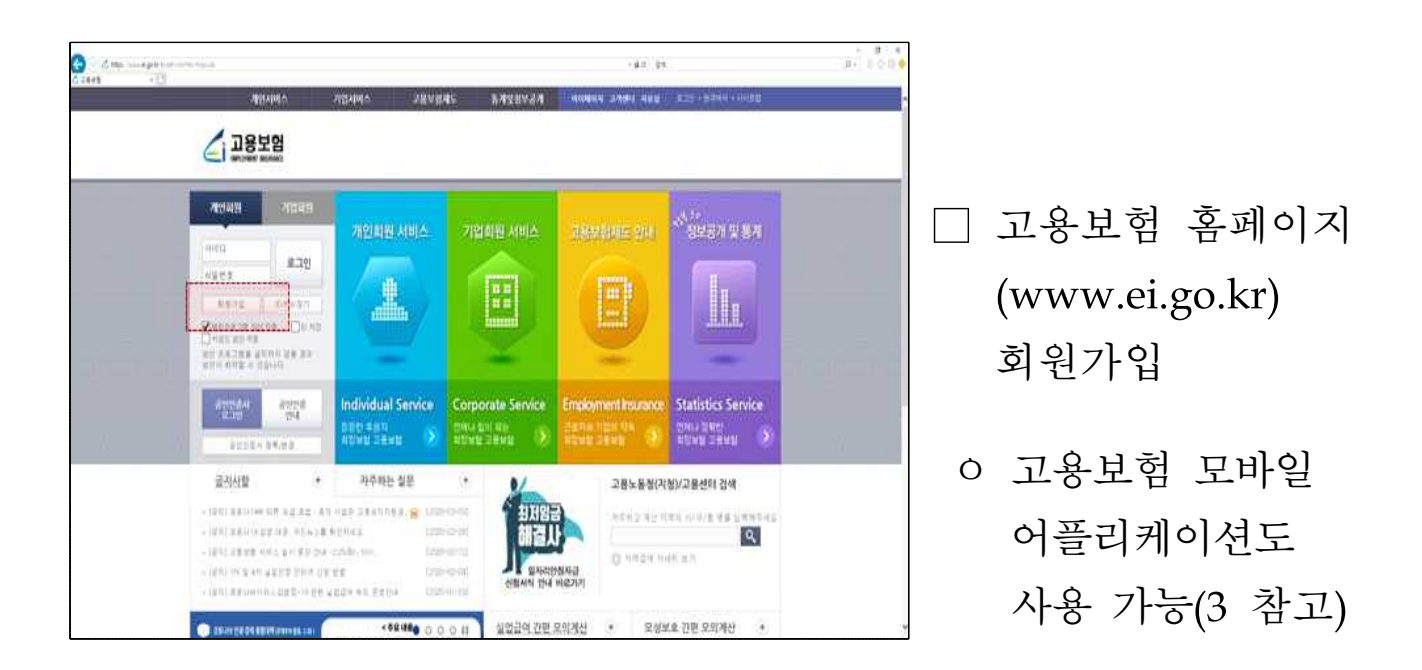

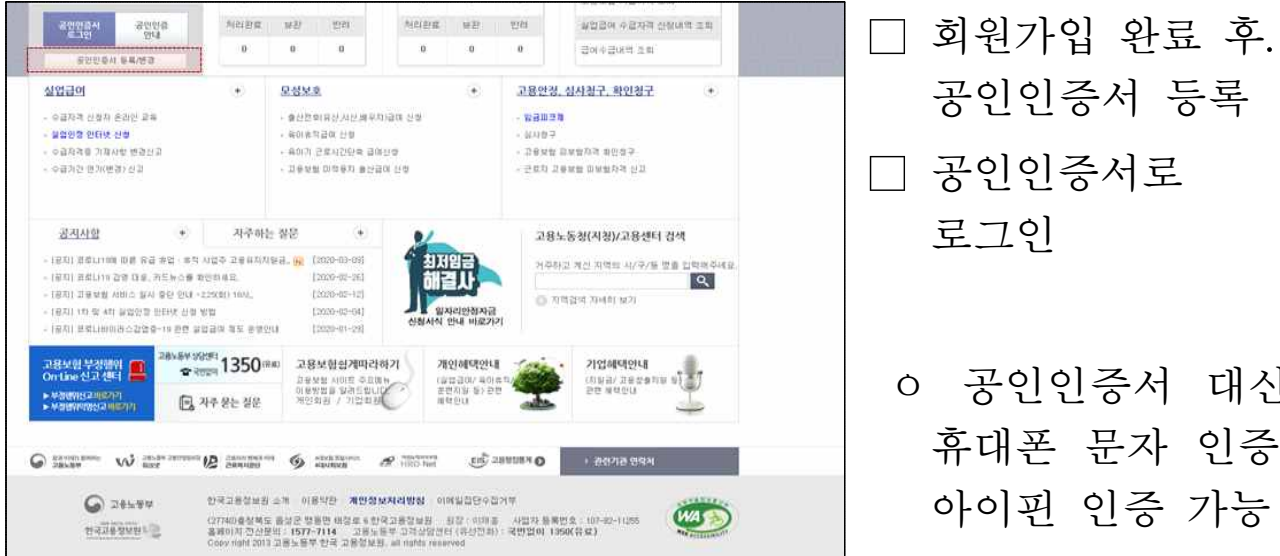

 $\overline{a}$ 

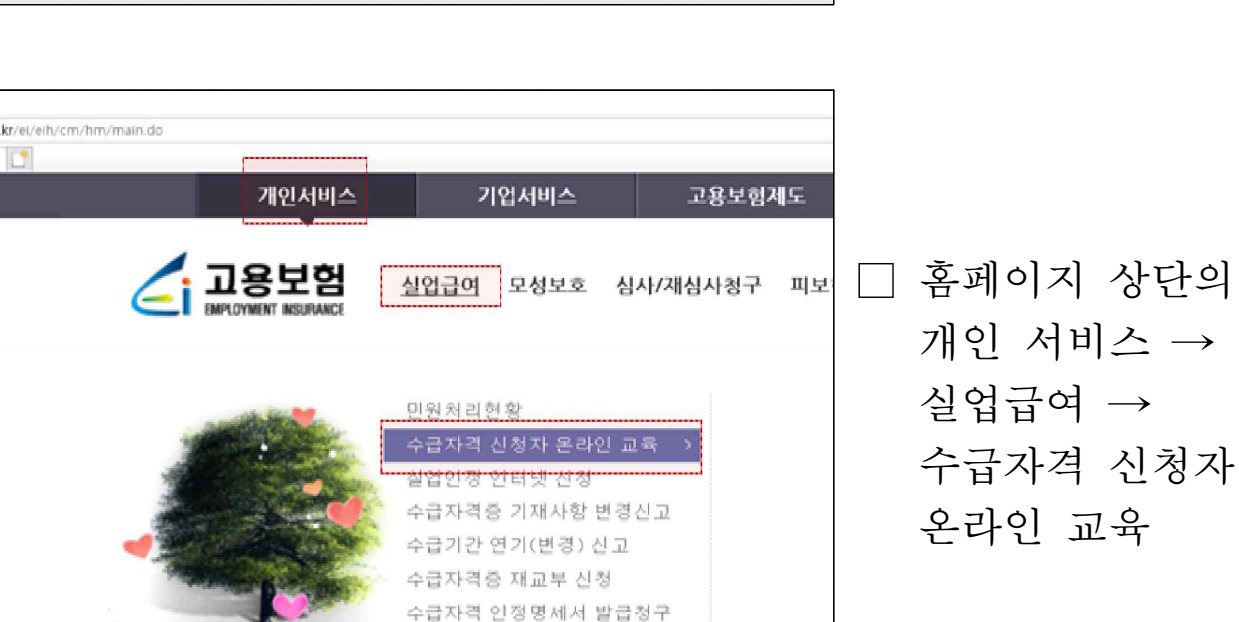

공인인증서 등록

ㅇ 공인인증서 대신

휴대폰 문자 인증,

아이핀 인증 가능

로그인

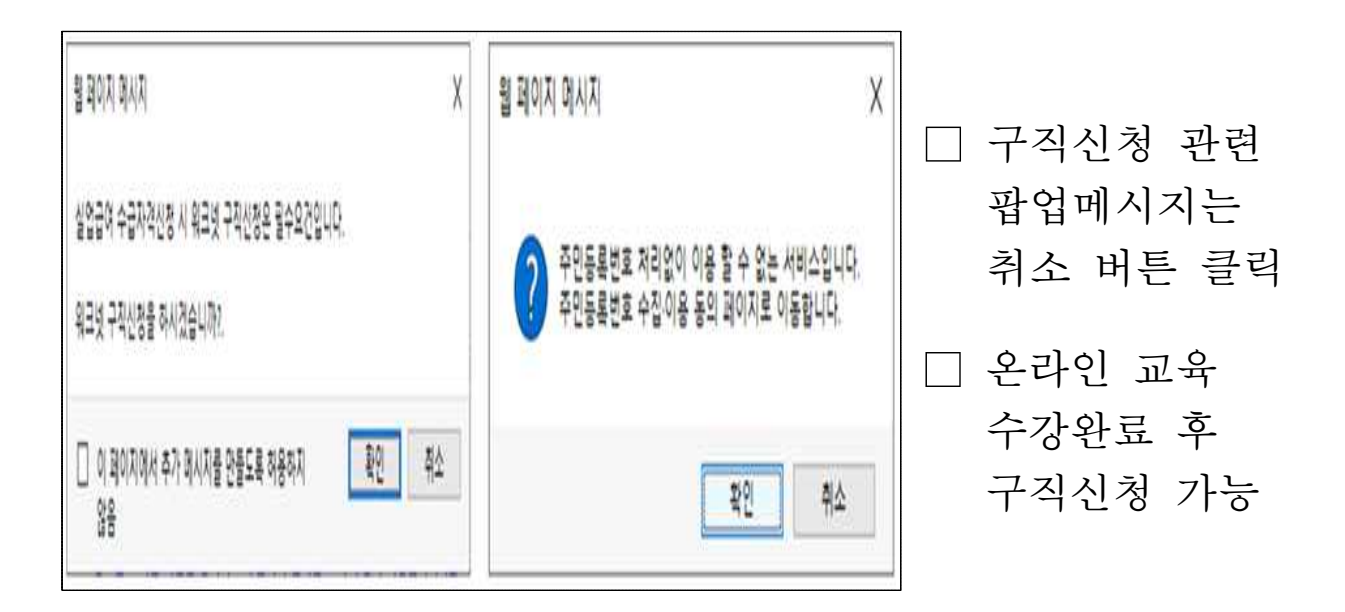

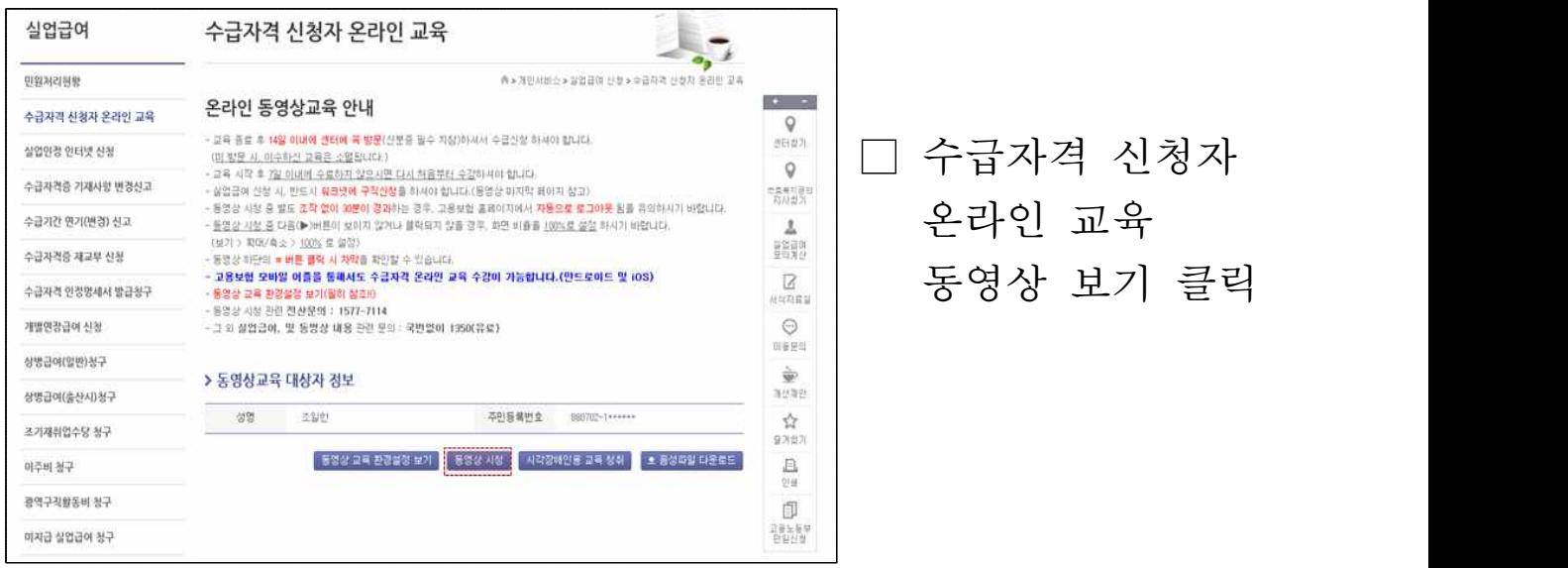

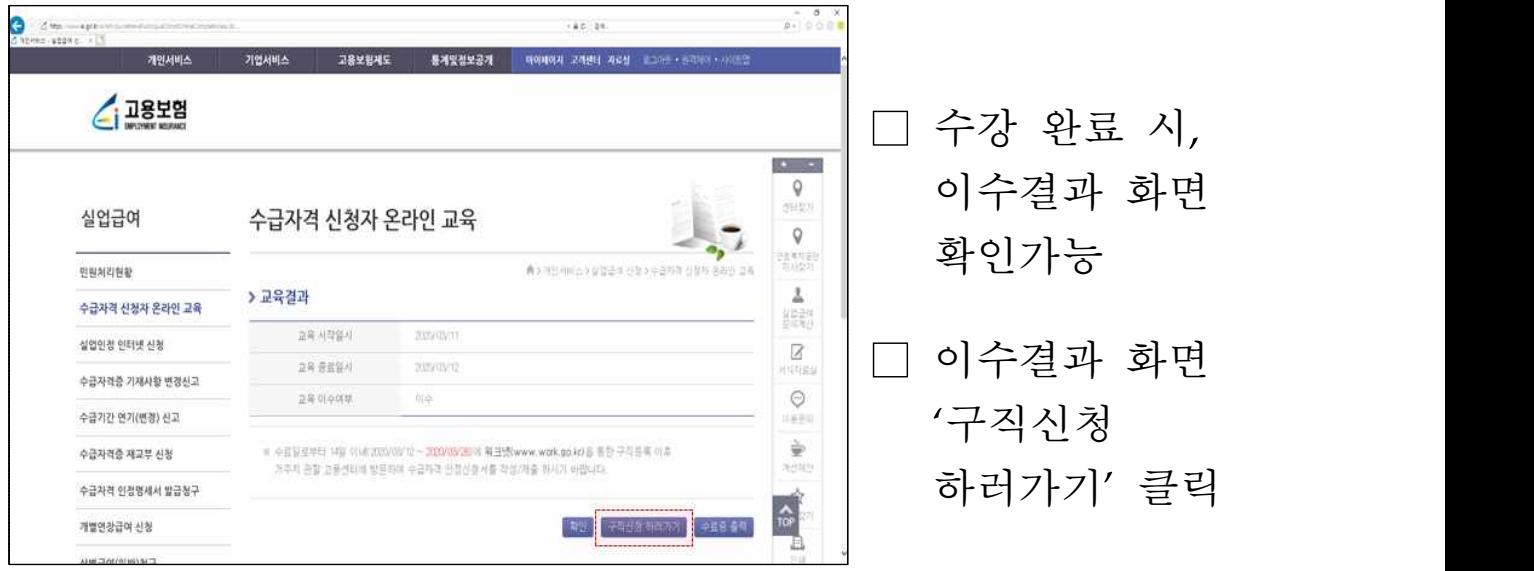

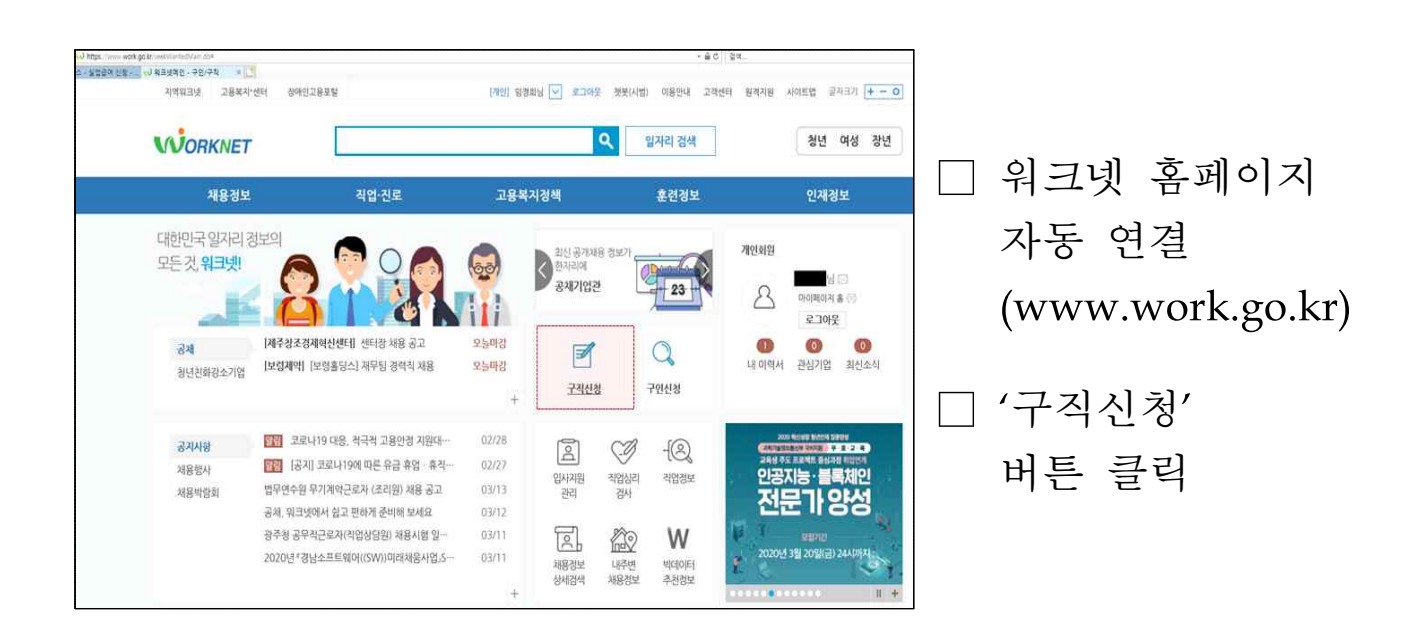

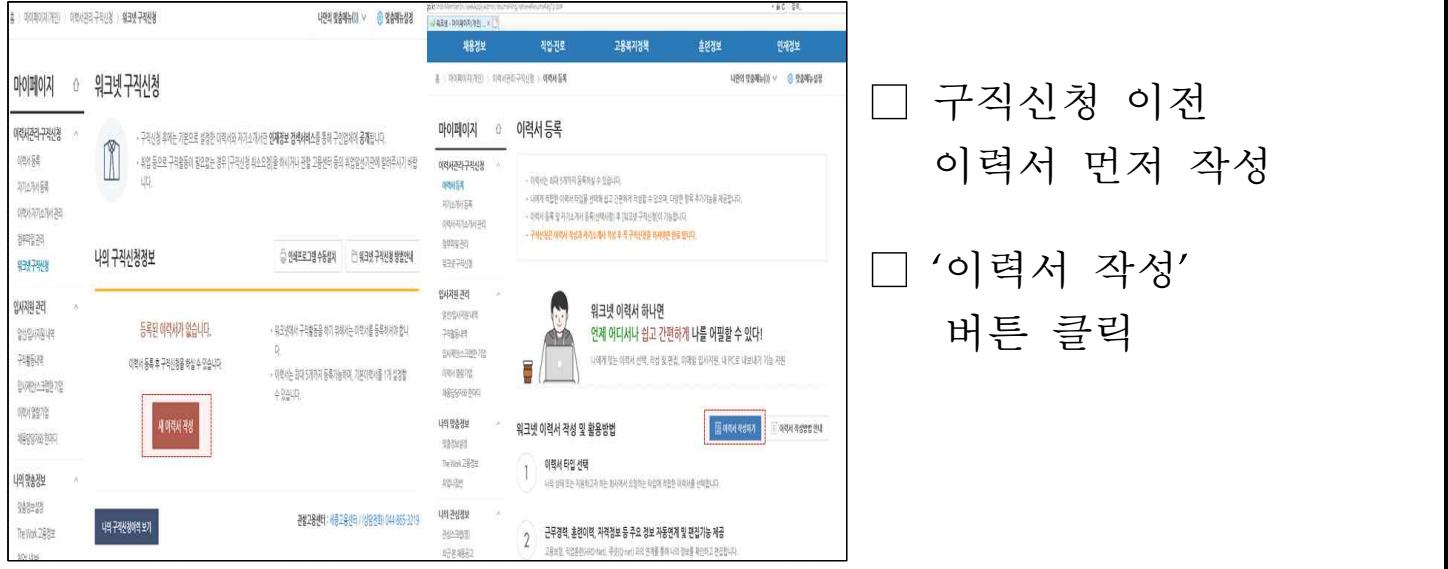

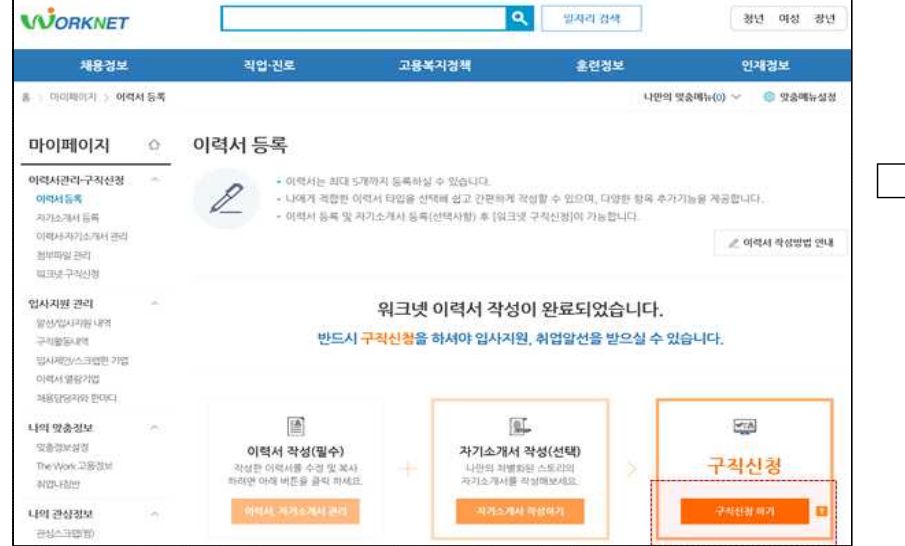

 $\mathsf{r}$ 

□ 이력서 작성 이후 '구직신청 하기' 버튼 클릭

 $\overline{\mathsf{I}}$ 

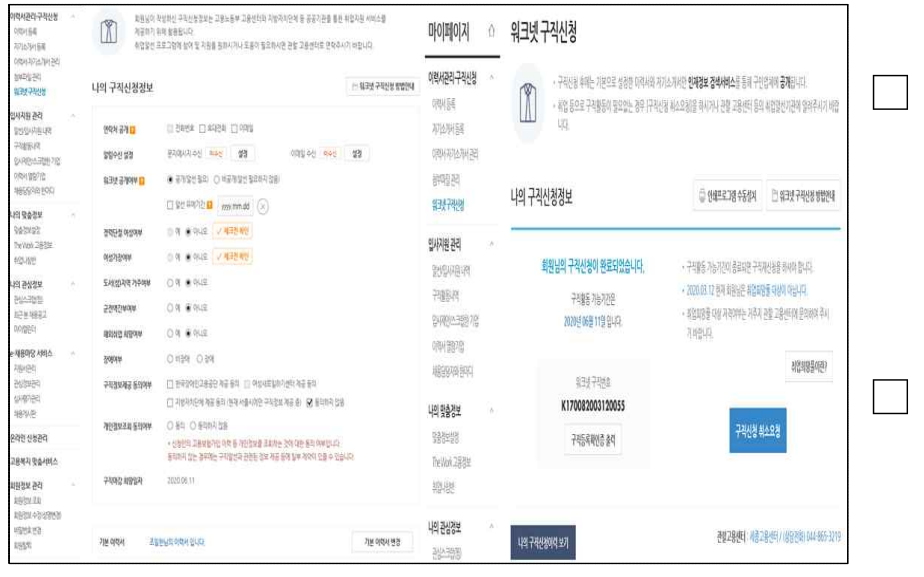

- □ 구직신청 완료 시에는 워크넷 구직번호 확인 가능
- □ 고용센터 방문 구직급여 신청

# 3. 수급자격 신청자 온라인교육 수강과 구직신청방법(스마트폰)

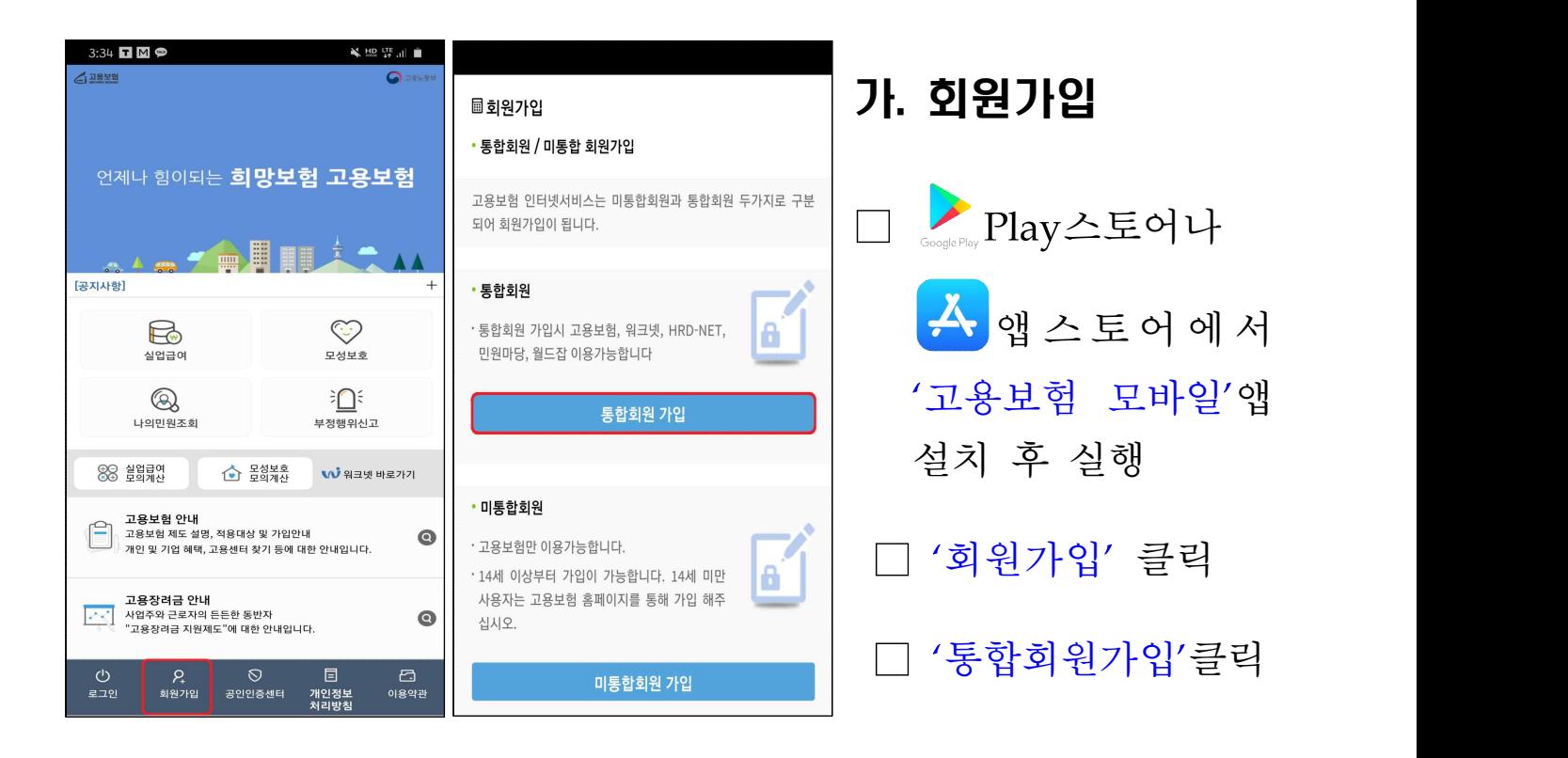

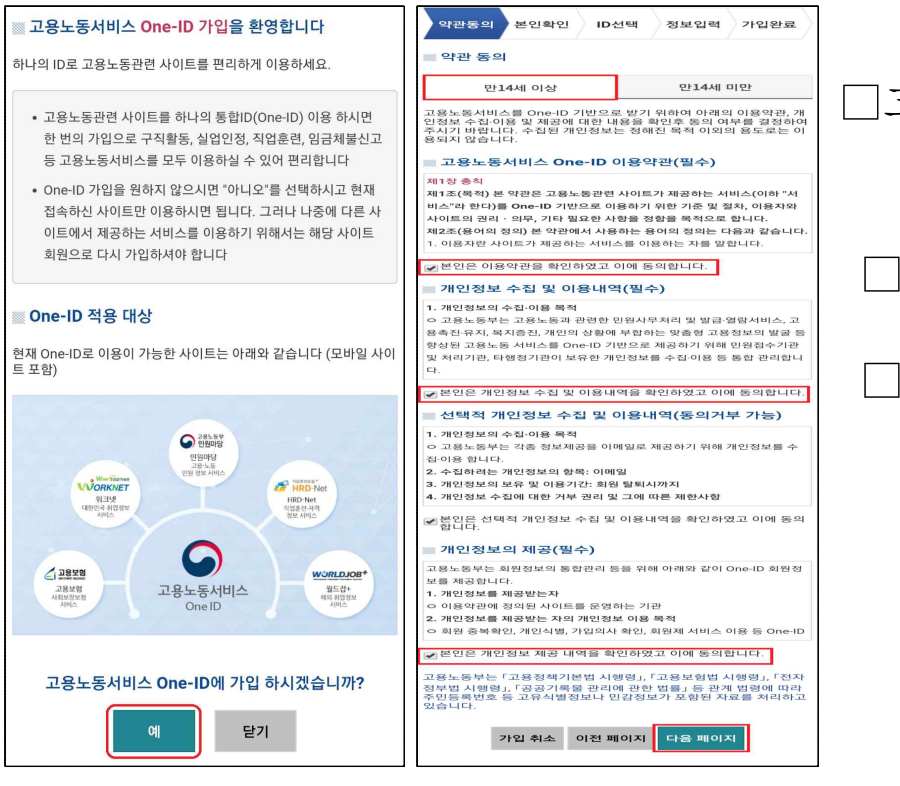

□고용노동서비스 One-ID 가입에 '예' 클릭 □ 만14세이상으로 가입 □ 각 항목에 약관동의 후, '다음페이지' 클릭

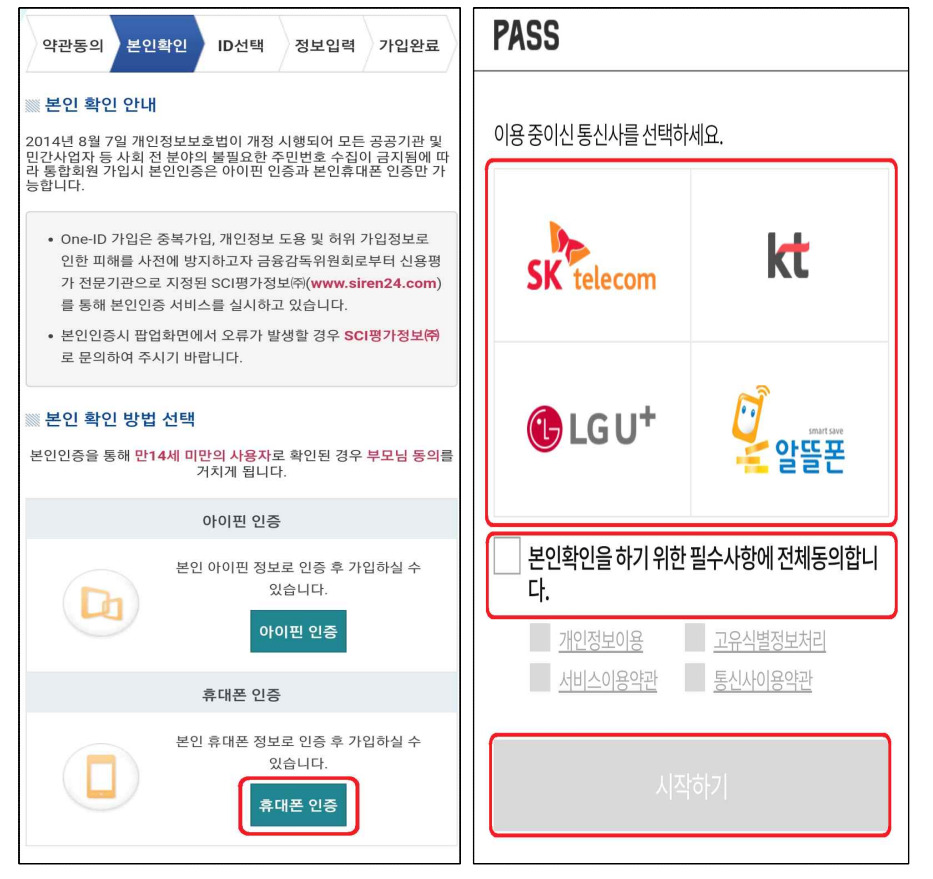

- □ 본인명의 휴대폰 으로 휴대폰인증 (아이핀 인증도 가능)
- □ 이용중인 통신사 선택 후
- □ 동의내역 체크 하시고
- □ '시작하기'클릭 후 문자로 인증 번호받아 입력

□ 원하는 ID입력 후, '중복확인' 후 '다음페이지'클릭

□ 비밀번호 및 정보 입력 후 다음페이지에서 'One-ID가입완료' 클릭

★ 아이디와 비밀 번호를 반드시 기억해주세요.

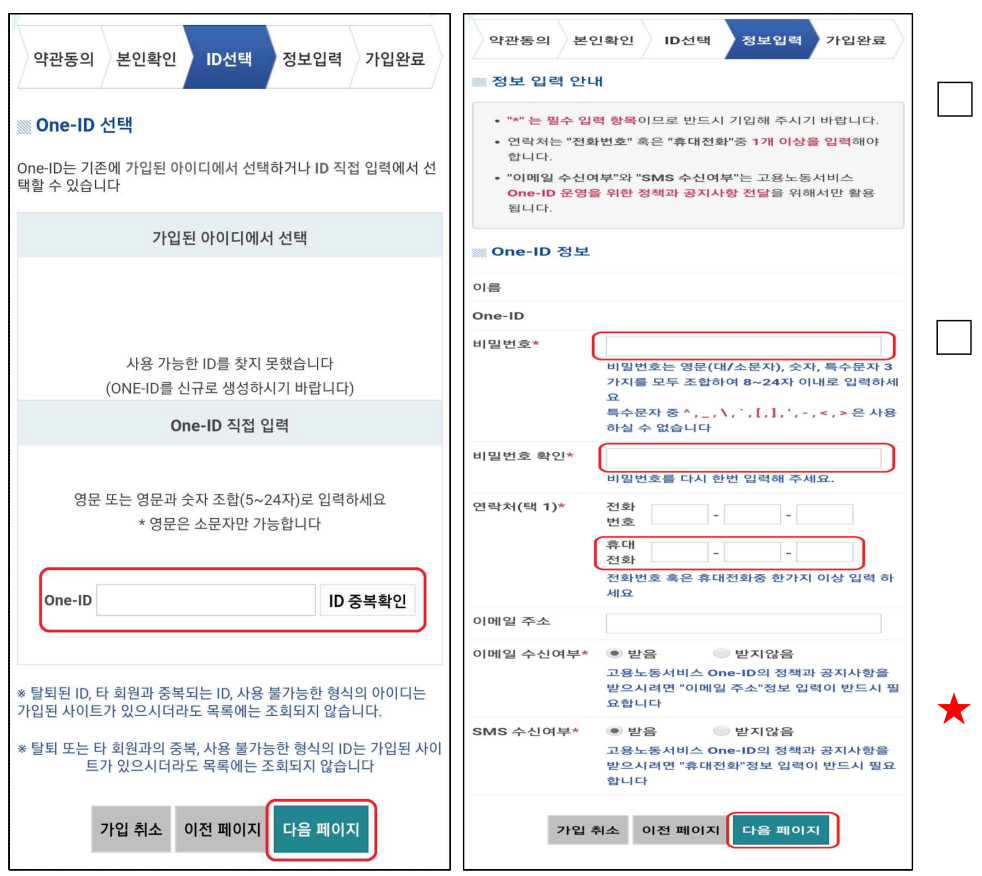

### 나. 로그인

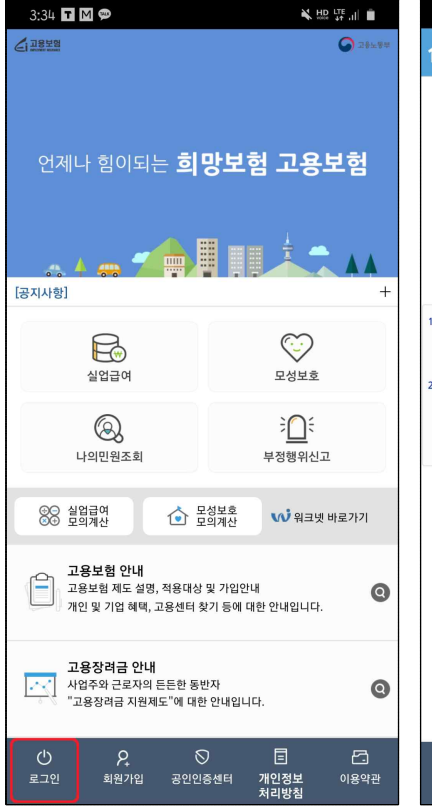

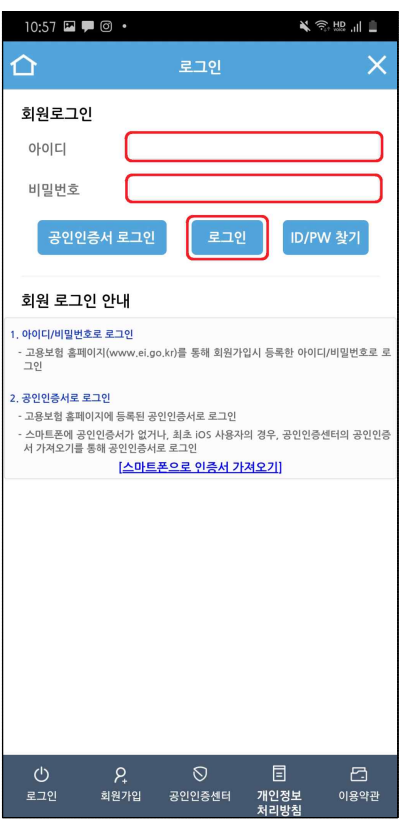

#### □ '로그인' 클릭

□ 회원가입 시, 기억해둔 아이디와 비밀번호 입력 후 '로그인' 클릭

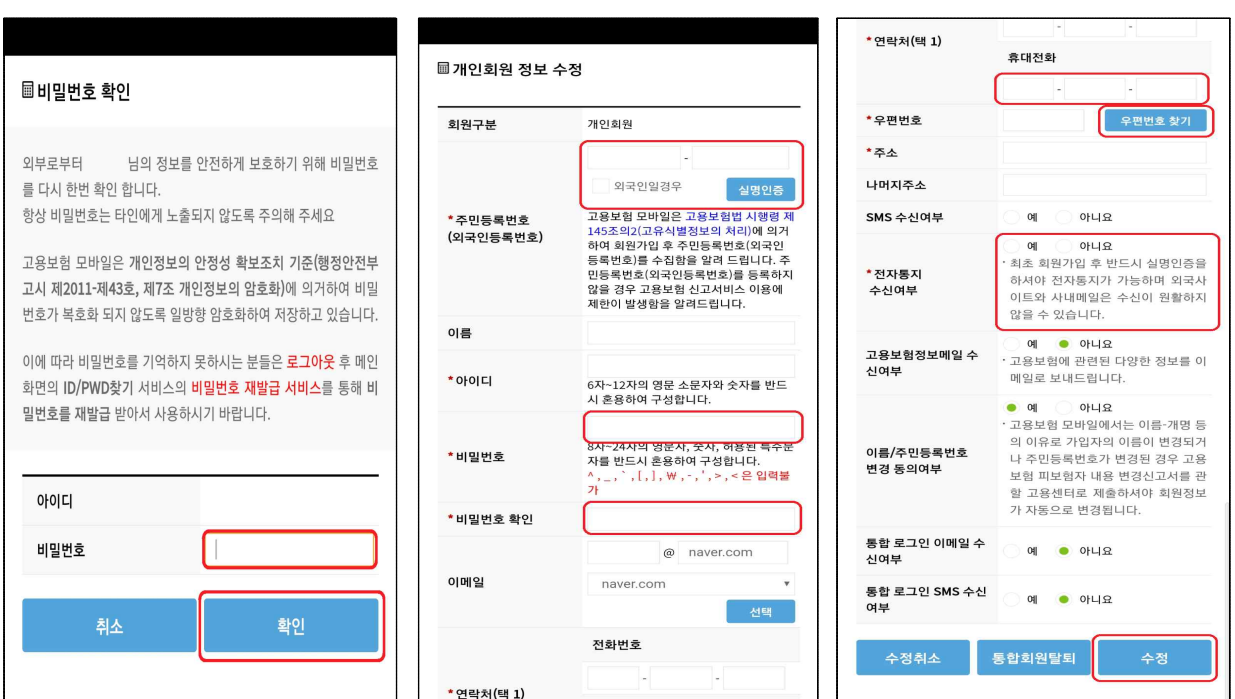

□ 본인 정보를 입력하지 않으신 분들은 비밀번호입력 후, 주민 등록번호로 실명인증을 해주시고 다른 정보까지 입력후 수정

## 다. 온라인교육 수강

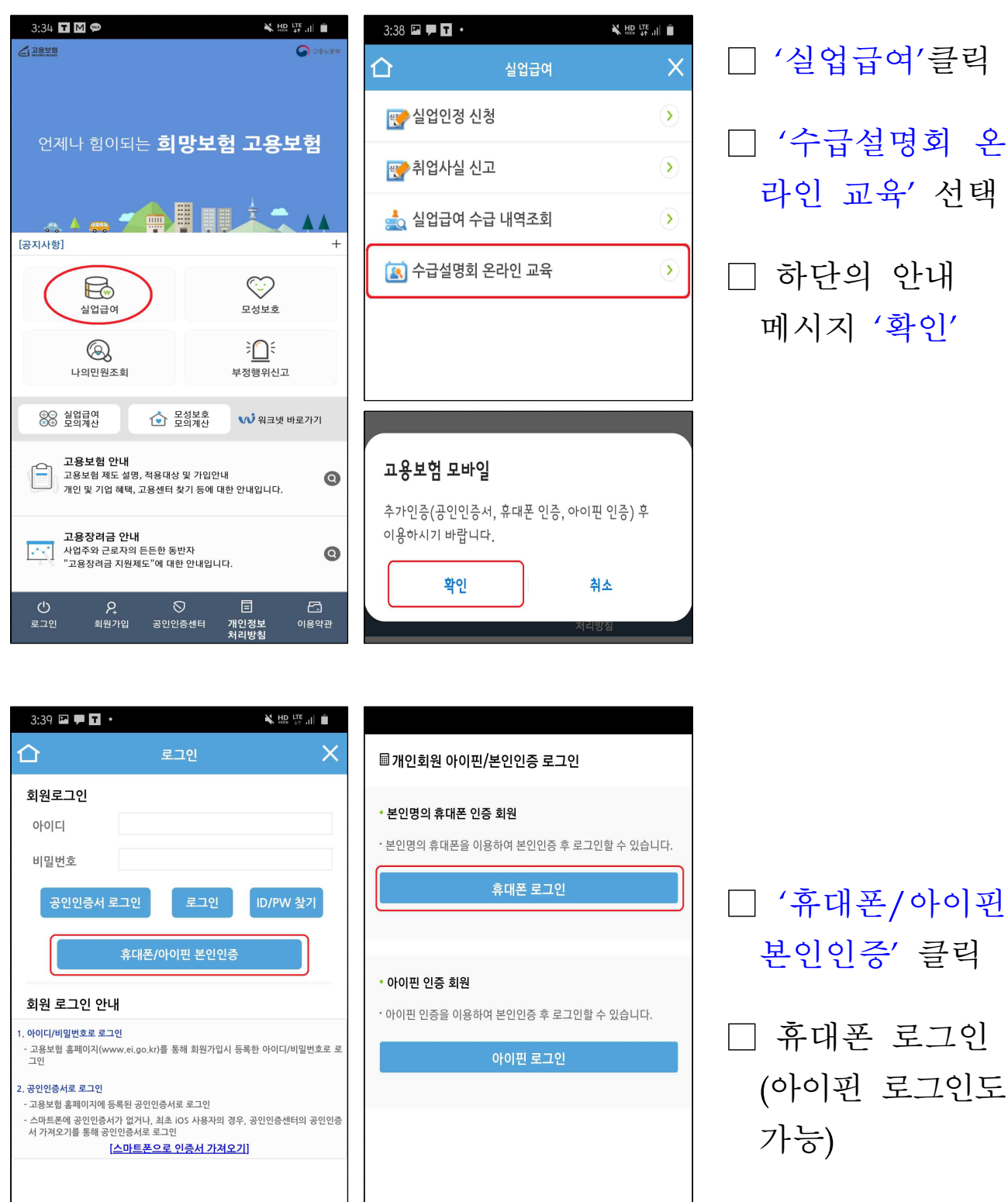

□ 가. 회원가입에서 진행한 것처럼 본인인증 절차 진행

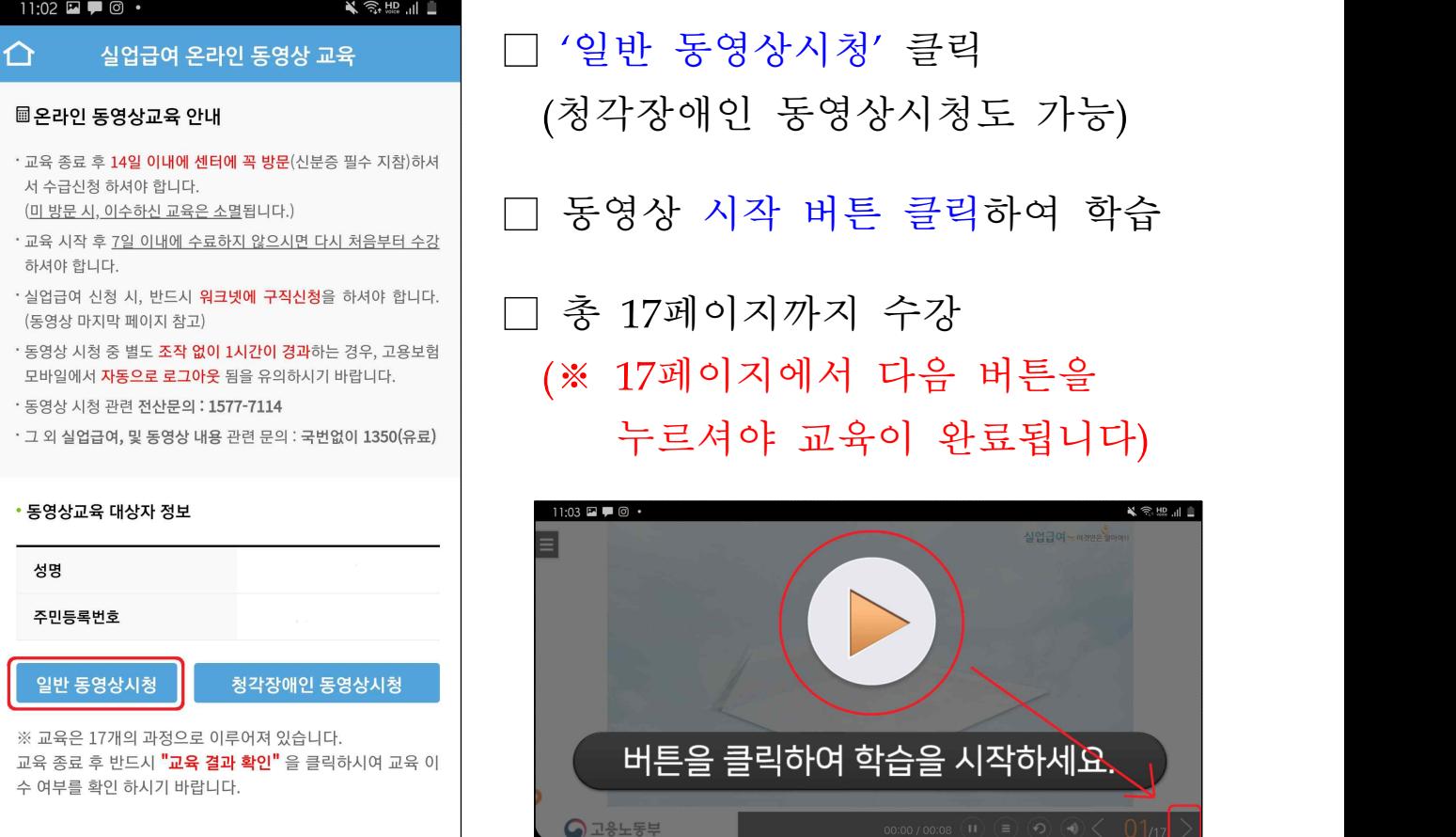

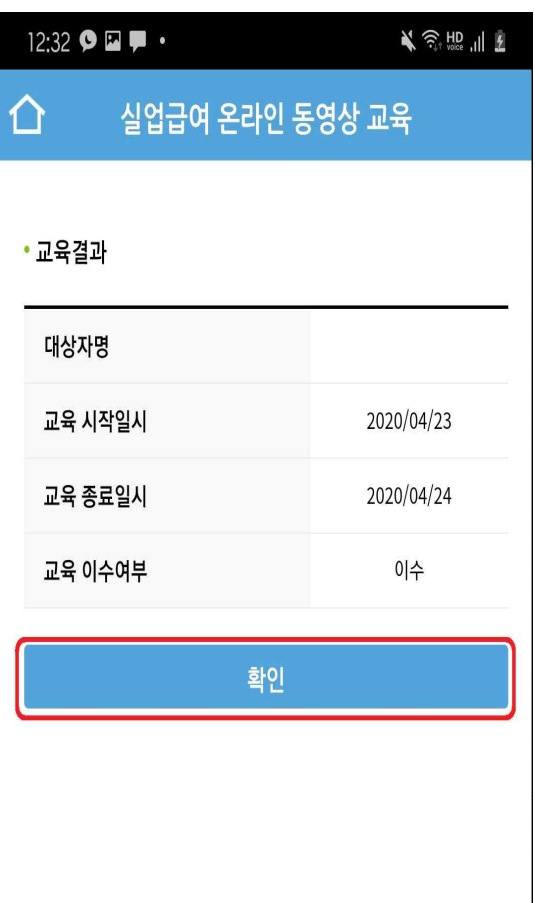

□ '실업급여 온라인 동영상 교육' 이수 확인

□ 동영상교육 유효기간은 14일로 '교육 종료일시'로부터 14일 이내 에 고용센터를 방문하여 실업급여 를 접수하세요.

(작성서류는 공지사항 참고)

□ 방문 전에 워크넷 앱을 통해 구직신청을 하시고 방문 부탁드립 니다.

## 라. 워크넷 구직신청하기

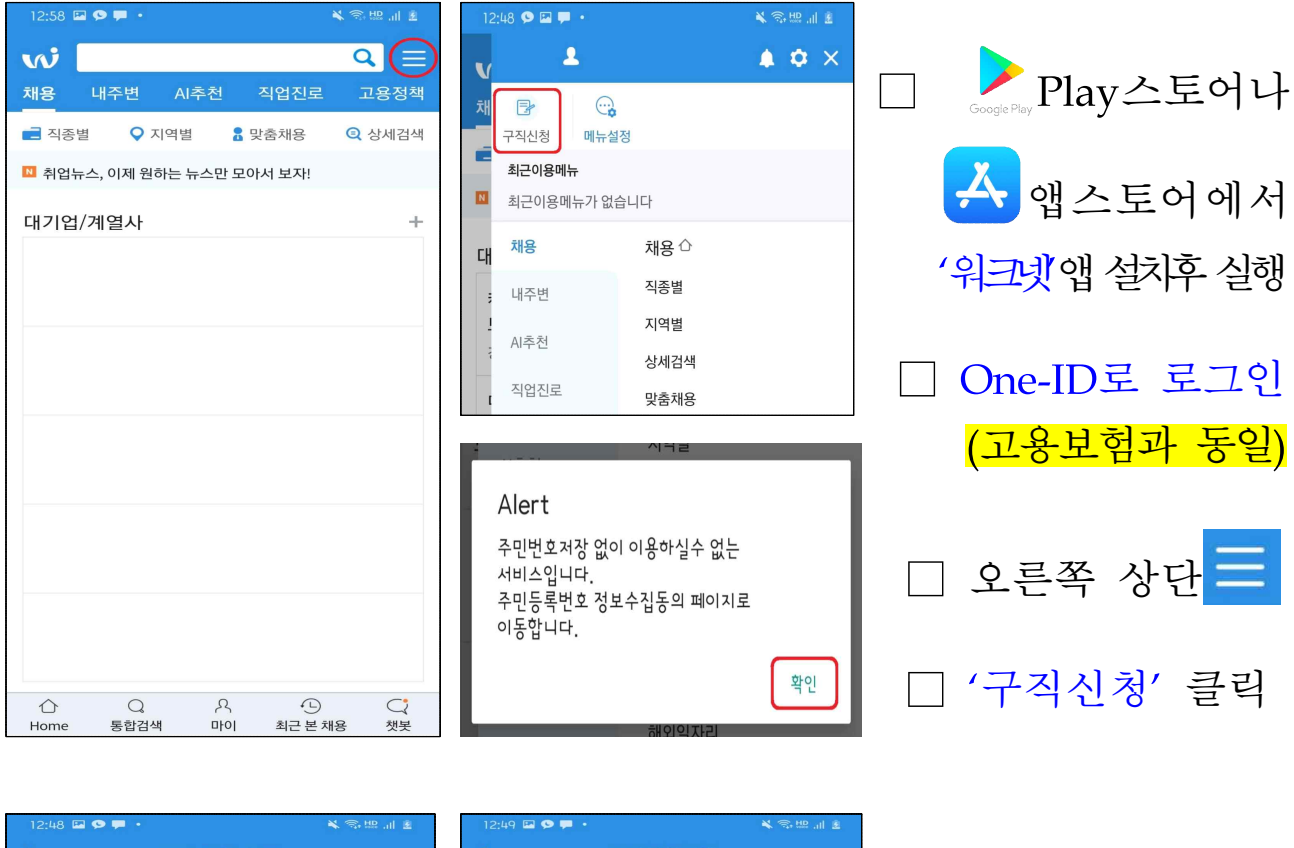

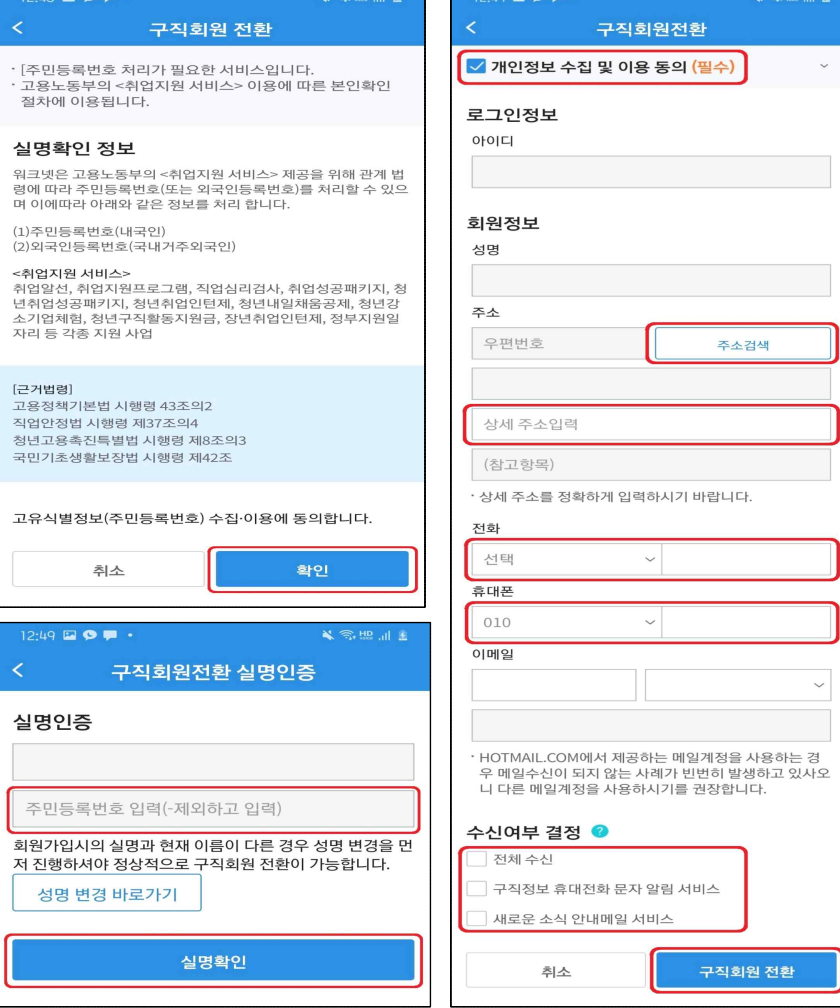

□ 구직회원 전환 확인 □ 주민번호 입력 후 '실명확인' 선택 □ 구체적인 정보 입력 후 구직회원 전환

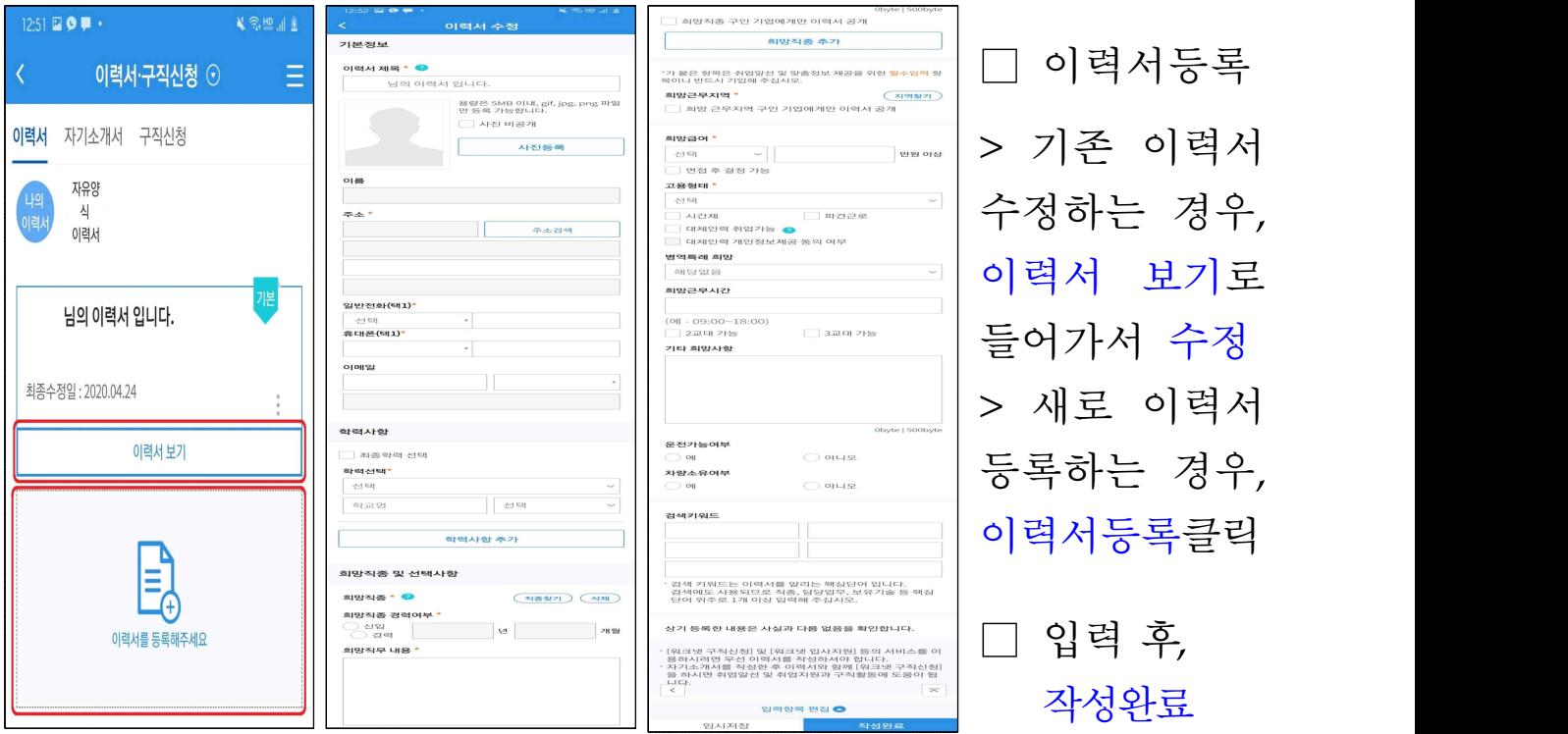

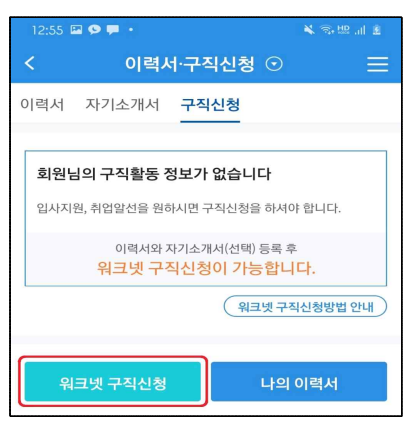

□ 구직등록번호(예시: K1700~) 확인되면 구직신청 완료

□ 워크넷 구직신청 버튼을 누르고,

항목에 모두 답변을 한 후

워크넷 구직신청 클릭

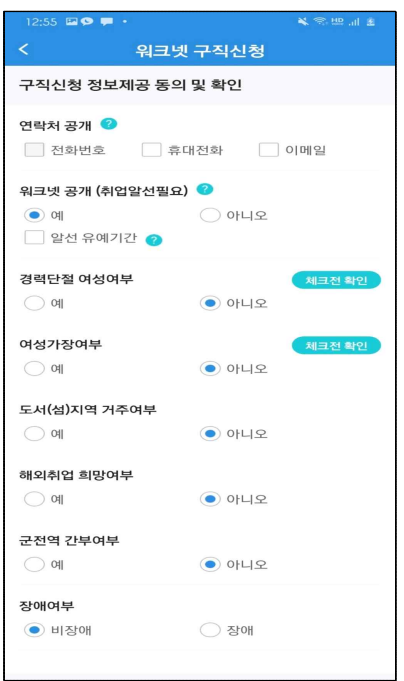

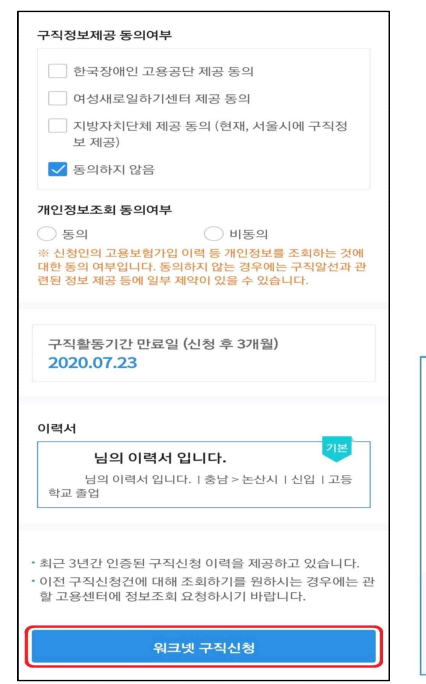

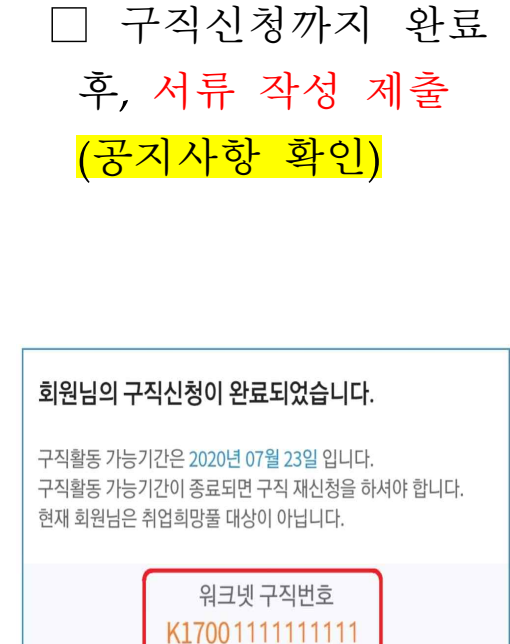